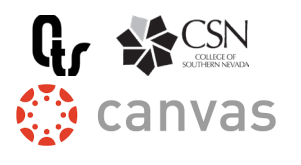

## QUICK START GUIDE

## **LOGIN**

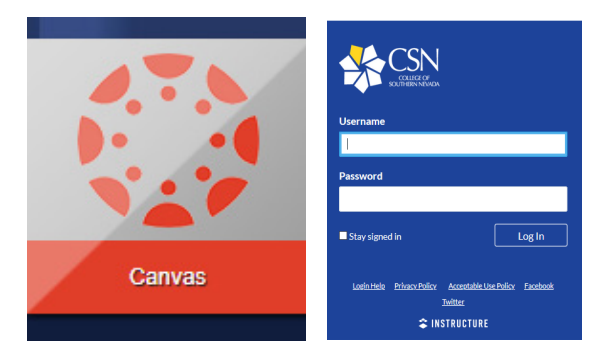

Go to go.csn.edu and login with your CSN id & password. Click on the tile for Canvas. Alternately, you can login at csn.instructure. com

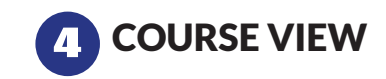

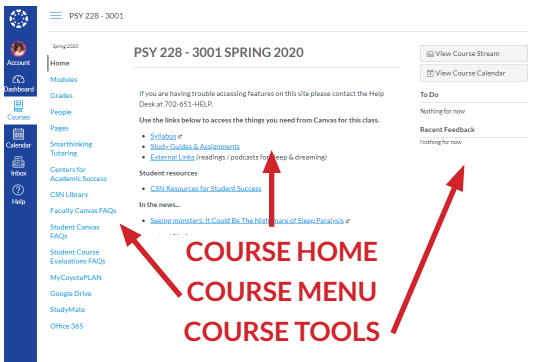

When you enter the course, see the course menu on the left side, course tools on the right, and the home page in the center. Use the left menu to navigate to modules, assignments, and discussions.

## DASHBOARD VIEW

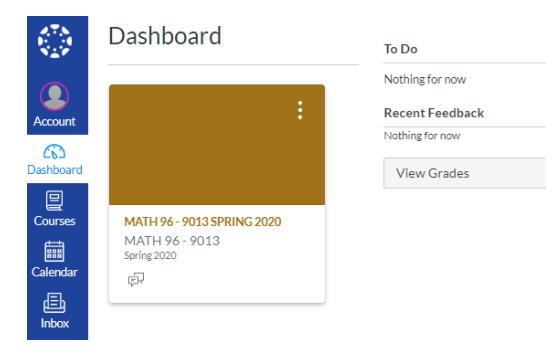

Your landing page. The site menu is to the left, to do list on the right, and the courses are in the center area. You can view all courses by clicking on the courses item.

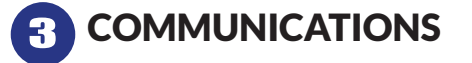

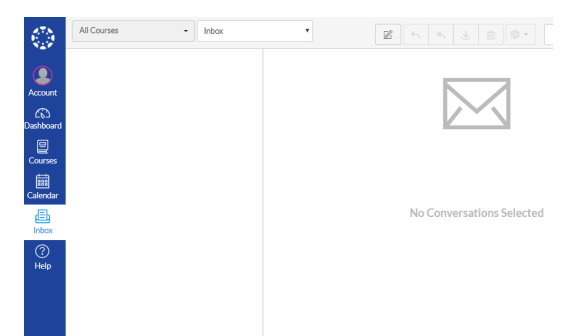

On the main left menu, you will see "inbox" as an option. This is where you can view and send emails to instructors and students.

**ASSIGNMENTS** 

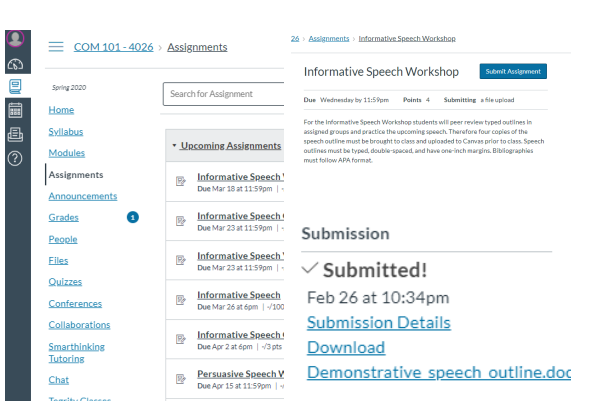

View assignments by selecting the assignment menu item. Once you select an assignment from the list you will see a button in the top right corner to submit assignments. After submitting, you will see a confirmation and time stamp.

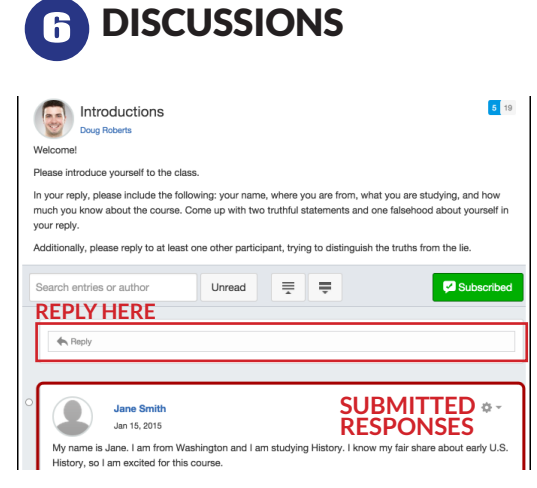

View discussions by selecting discussions in the course menu or via the module. The top of the discussion is the topic, you can respond by clicking in the "reply" area. Submitted responses will appear below.